### HOW TO LOG IN ONLINE BUSINESS BANKING

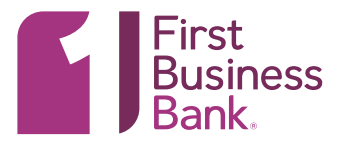

### 1. LOGIN PAGE

Go to [www.firstbusiness.bank](http://www.firstbusiness.bank). In the navigation bar of the homepage, click on "Login" in the upper right corner. Then select "Online Business Banking." You will be redirected to the sign on page.

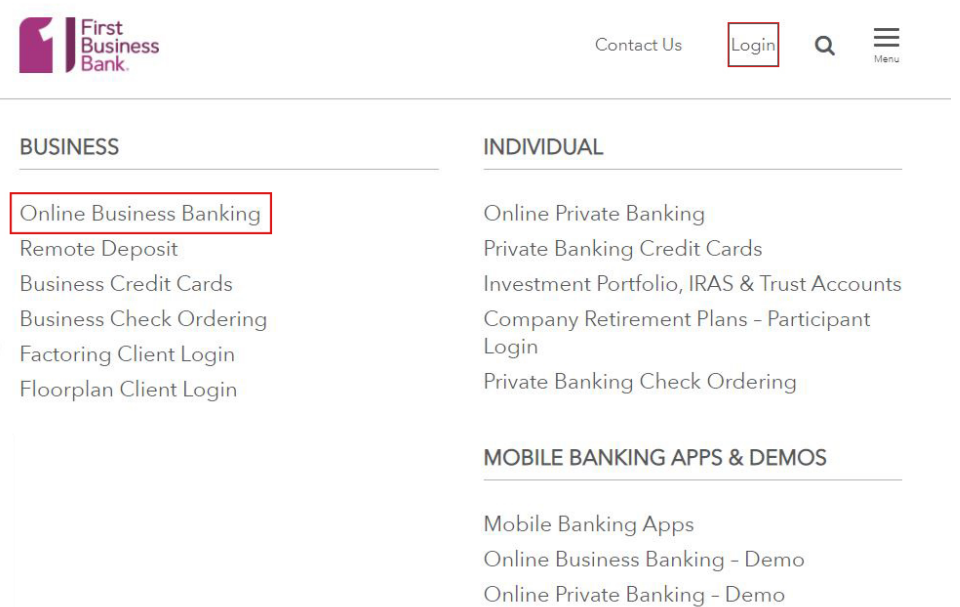

### 2. LOG IN

On this page, enter your 6-7 digit Company ID and your User ID. Click "Continue."

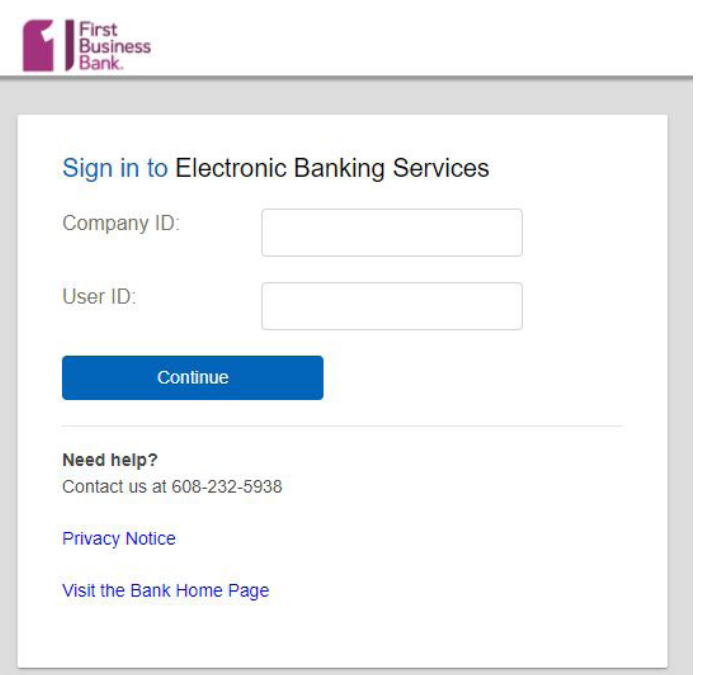

## HOW TO LOG IN | ONLINE BUSINESS BANKING

### 3. SAFE & SECURE

We are committed to keeping your banking information as safe as possible, which is why we have an extra layer of security that requires you to validate your identity through a one-time security code via phone call or SMS (text) message. Click "Continue with Security Code."

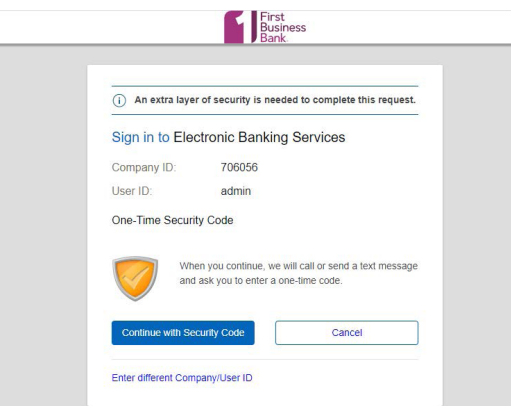

#### 4. ONE-TIME CODE

In the pop-up screen select a phone number and a delivery method (call or text) for the security code.

**PHONE:** If you chose to receive a phone call, once you select a phone number the security code will appear on your screen. You will receive an automated phone call during which you will be prompted to enter the 5 digit code. After the code has been entered, click "Phone Call Completed."

**TEXT:** If you chose to receive a text message, a security code will be sent to your mobile phone. You will need to open the text message to receive the code and enter it into the applicable field on your computer and click "Continue."

Please note that this number must be listed as a mobile phone on our system.

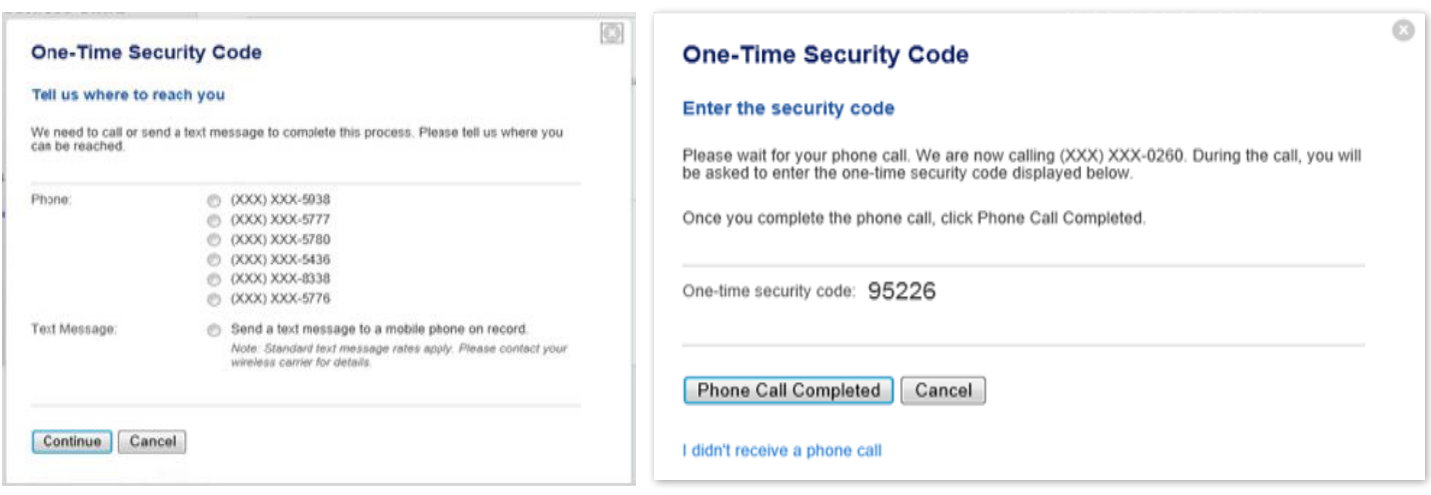

# HOW TO LOG IN | ONLINE BUSINESS BANKING

### 5. PASSWORD

Once you have successfully entered in your security code, you will move on to the password screen. If this is your first time logging in, you will need to enter the password given to you by First Business Bank and you will be prompted to change your password at sign in. We recommend you use a strong password with 8 - 12 characters, and a combination of two of the following: 1.) Letters, 2.) Numbers, or 3.) Special Characters.

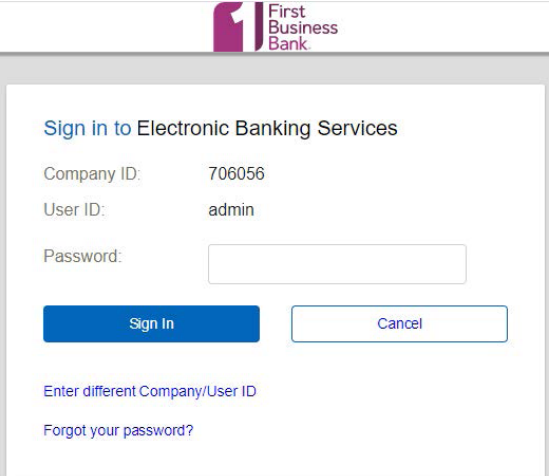

#### **TOKEN INSTRUCTIONS**

If you are using a token, please click the following link for further instructions:

**[https://firstbusiness.bank/wp-content/uploads/2021/01/BB\\_TM\\_Hardware\\_Token\\_Quick\\_Start\\_Guide.pdf](https://firstbusiness.bank/wp-content/uploads/2021/01/BB_TM_Hardware_Token_Quick_Start_Guide.pdf)**

### 6. HOME PAGE

Once you have completed all steps in the log in process, you will be taken to the Welcome page.

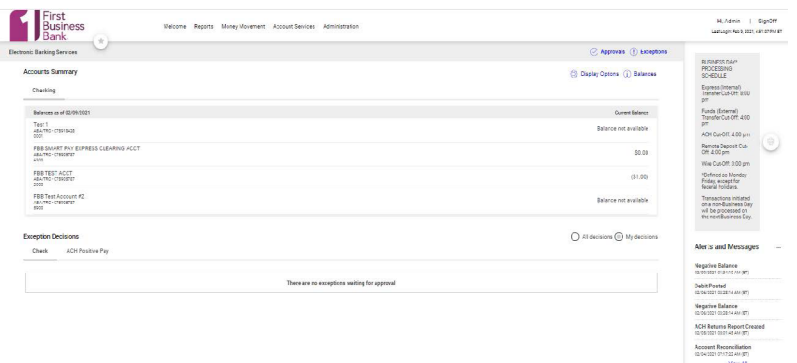

### 7. SECURITY TIPS

For tips to help you maintain the latest security best practices, please visit:

**[http://www.firstbusiness.bank/security/security\\_procedures/](http://www.firstbusiness.bank/security/security_procedures/)**